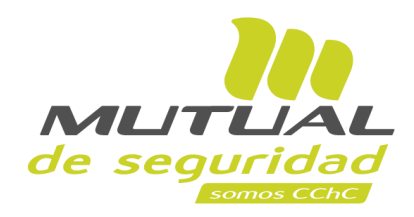

## **Tutorial paso a paso Recuperación de Clave**

**PORTAL TRABAJADOR**

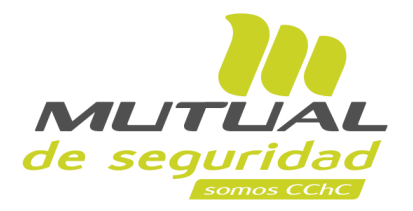

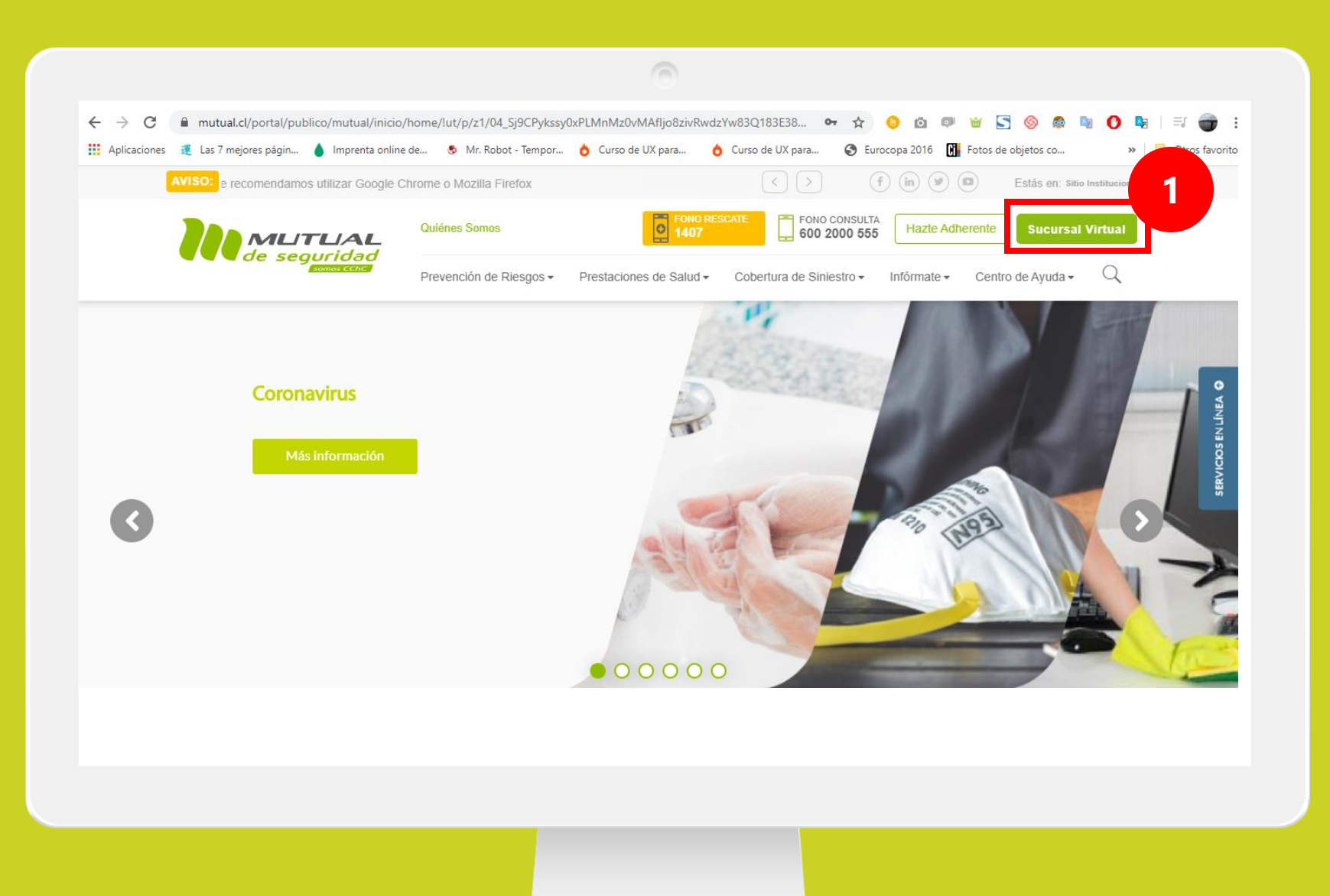

Ingresa a [www.mutual.cl](http://www.mutual.cl/) Luego haz clic en el botón de "**Sucursal Virtual**" ubicado en la parte superior derecha de la página.

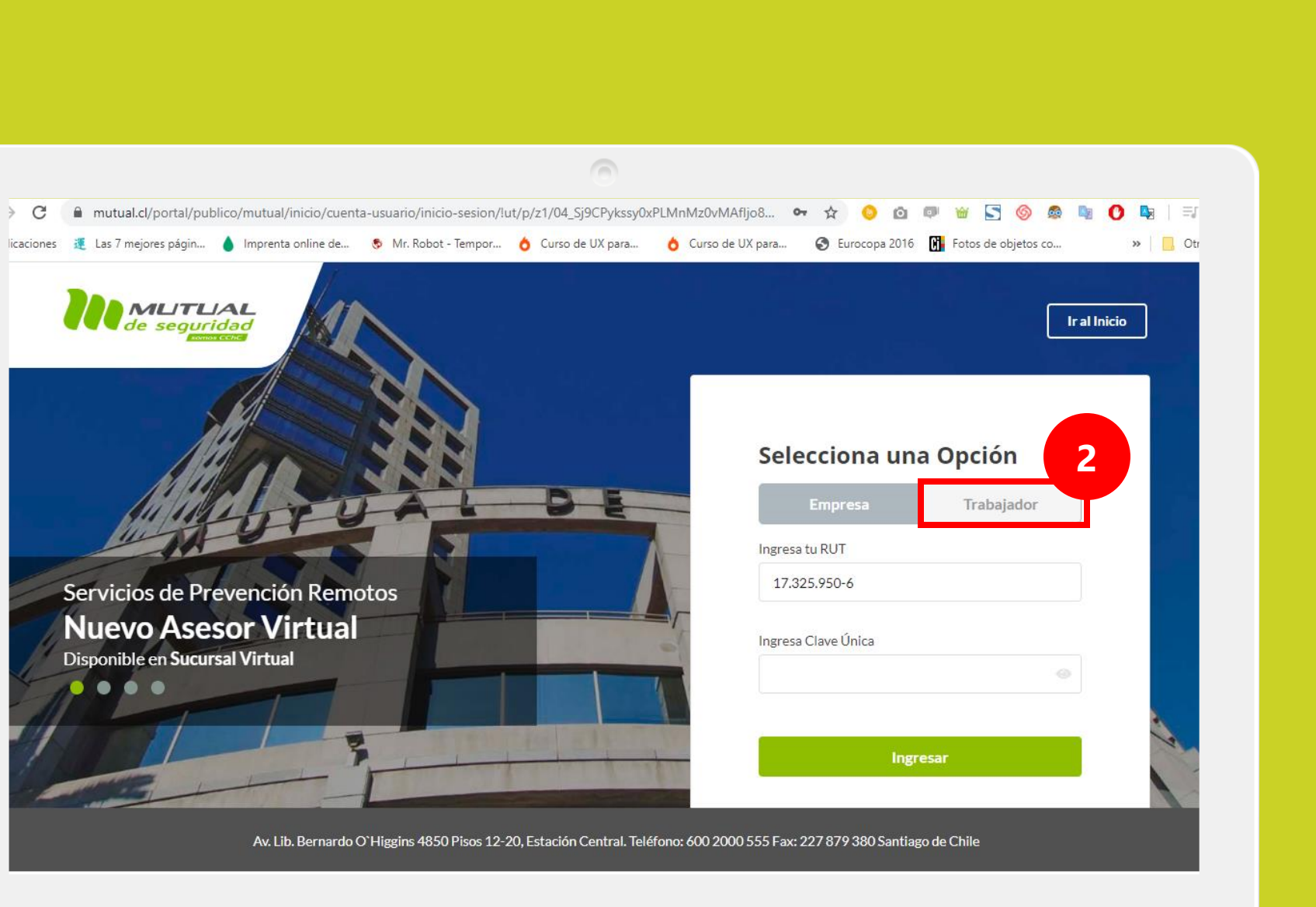

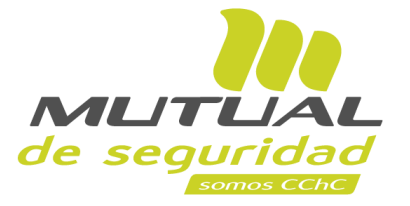

Selecciona la opción "**Trabajador**".

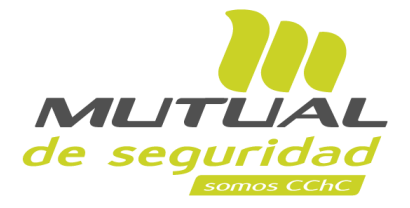

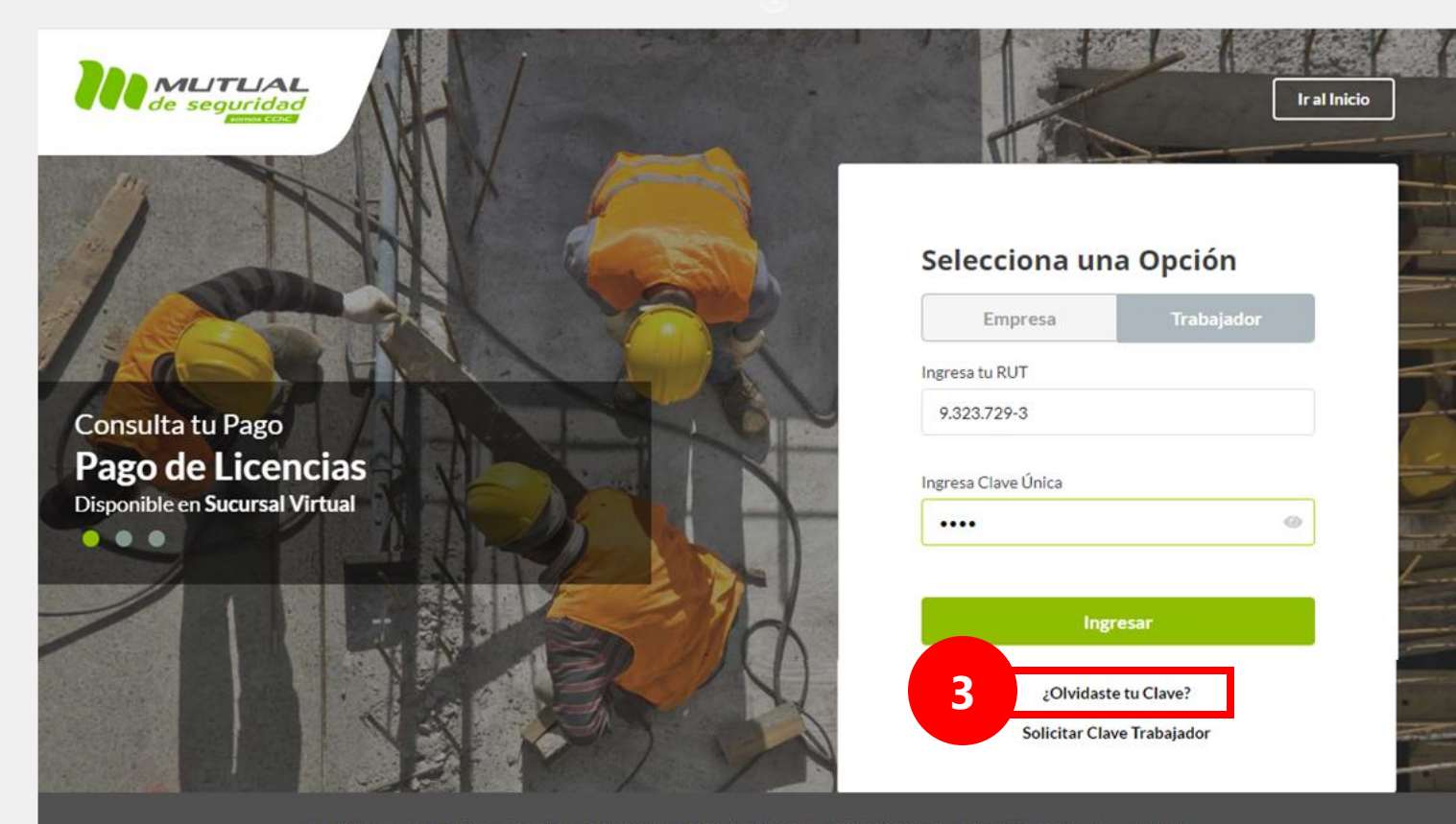

 $\sqrt{2}$ 

Av. Lib. Bernardo O'Higgins 4850 Pisos 12-20, Estación Central. Teléfono: 600 2000 555 Fax: 227 879 380 Santiago de Chile

A continuación, haz clic en el enlace "**¿Olvidaste tu clave?**" indicado en la figura.

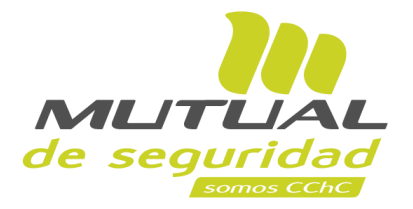

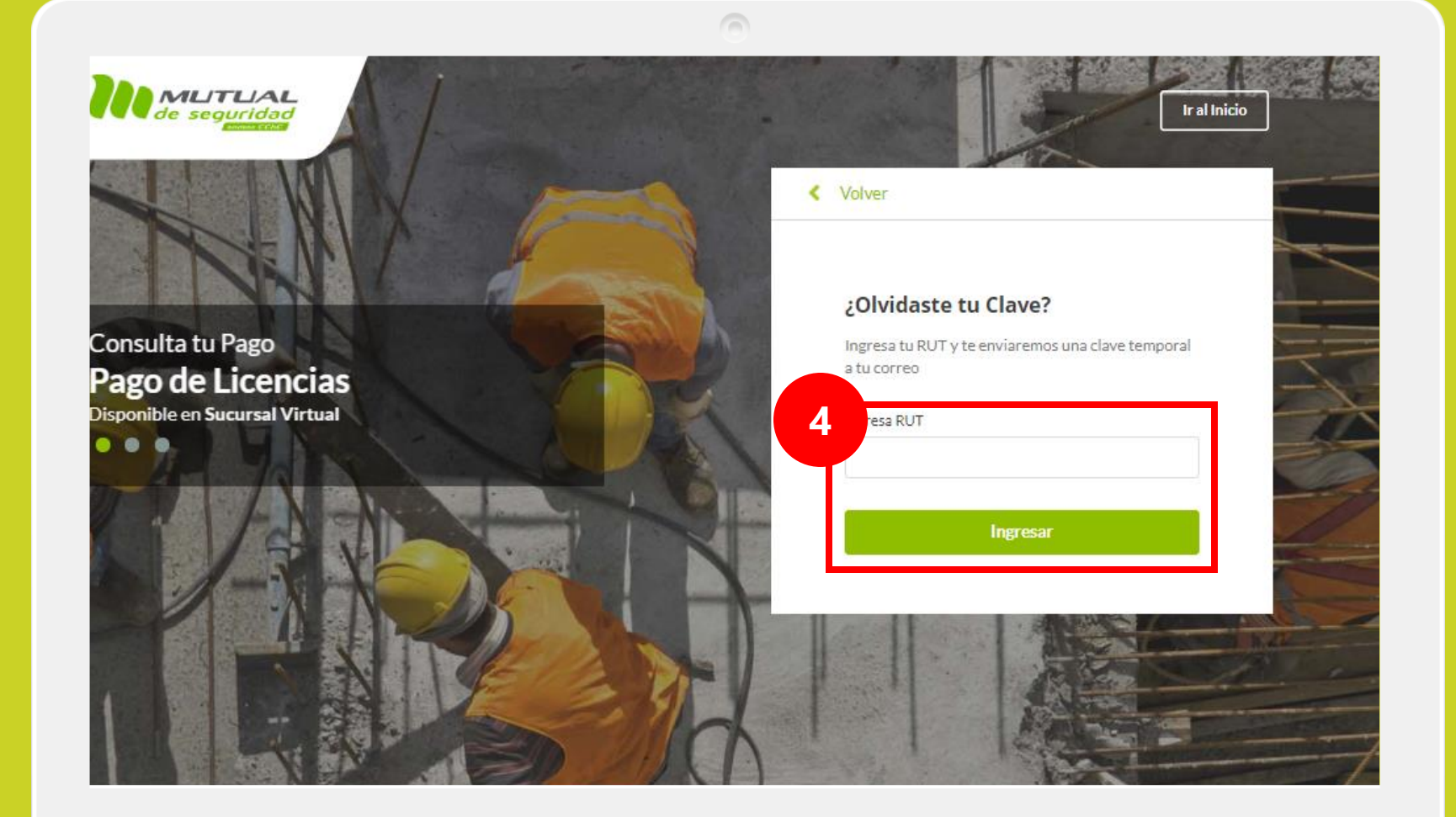

Luego ingresa tu "**RUT**", y a continuación haz clic en el botón "**Ingresar**".

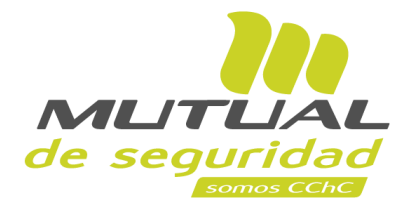

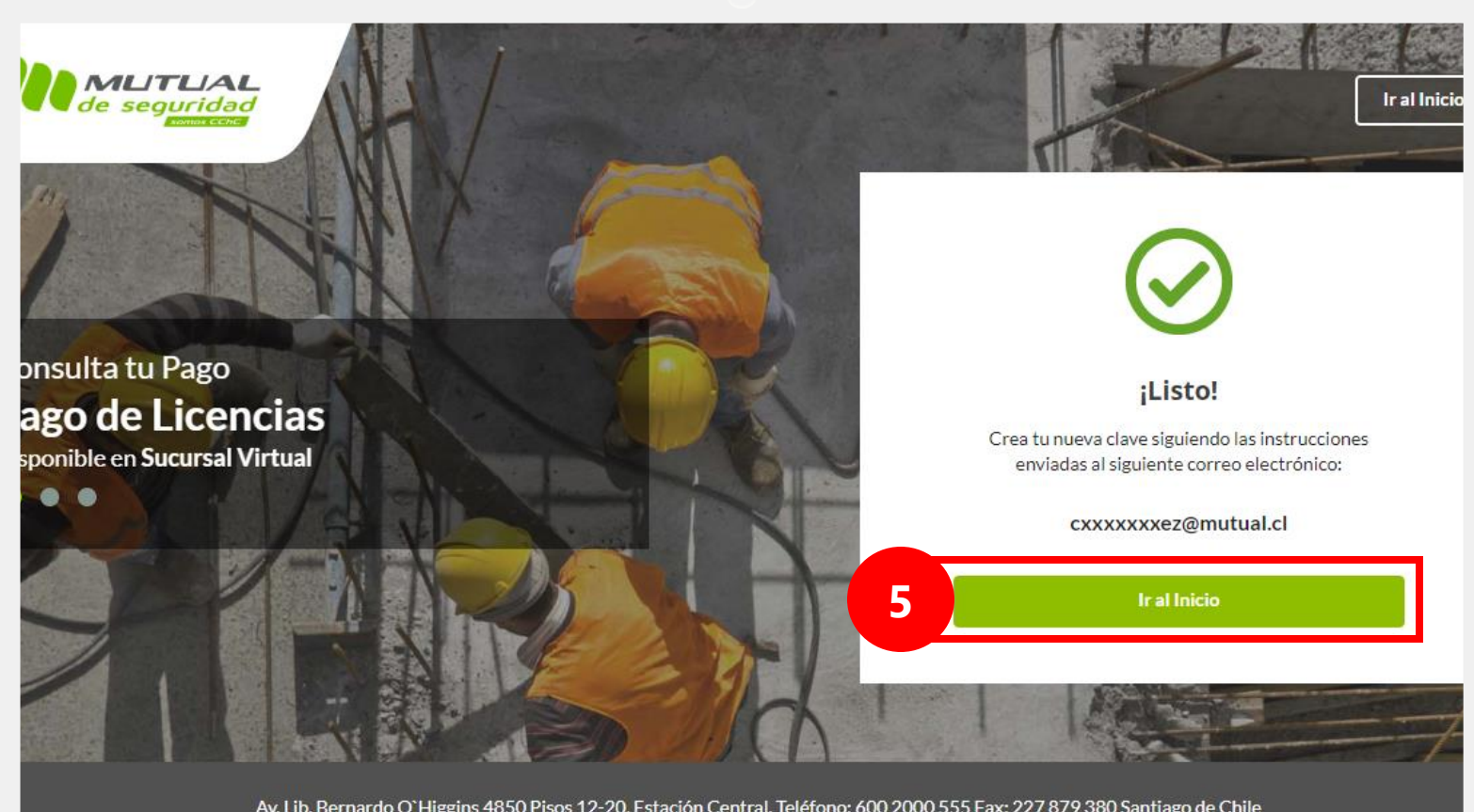

 $\sqrt{2}$ 

Ahora recibirás un correo electrónico con las instrucciones para completar la recuperación de tu clave.

Si necesitas volver al inicio de la Página haz clic en el botón "**Ir al inicio**".

Av. Lib. Bernardo O'Higgins 4850 Pisos 12-20, Estación Central. Teléfono: 600 2000 555 Fax: 227 879 380 Santiago de Chile

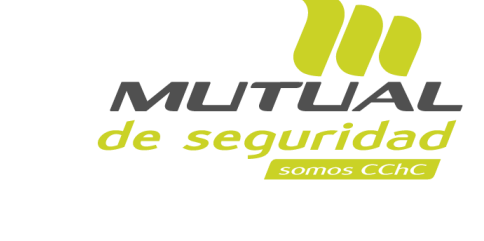

Dentro del correo que recibiste debes hacer clic en el botón "**Activar Cuenta**" que aparece al final del mensaje.

 $\sqrt{2}$ ar en Buzón actual (Ctrl... Q Buzón actual \* Q Responder Q Responder a todos Q Reenviar miércoles 15-04-2020 15:20 Þ **D** No leídos Más nuevo ↓ **CF** Cristian Gonzalez F ΣУ Fw: Restablecer Clave Mutual de Seguridad C.Ch.C. ristian Gonzalez F Para Paulo Devia v: Restablecer Clave Mut... 15:20 Si hay problemas con el modo en que se muestra este mensaje, haga clic aquí para verlo en un explorador web. arla Sayago T : Atención Virtual Salud ... 15:13 erardo: Muchas gracias. erardo Mejias C. : Atención Virtual Salud ... De: no-reply@mutual.cl <no-reply@mutual.cl> 15:01 pla Karla, Como lo Enviado: miércoles, 15 de abril de 2020 14:12 Para: Cristian Gonzalez F <crgonzalez@mutual.cl> drian Porras Asunto: Restablecer Clave Mutual de Seguridad C.Ch.C. :: Fw: Contenidos Mails d... 14:46 e parece bien respetar la ristian Gonzalez F  $0 0 0 0$ MUTUAL :: Fw: Contenidos Mails d... 14:33 seauridad Irian Para el punto 1 se ndres Valdes A Hola CRISTIAN ANDRES GONZALEZ FERNANDEZ, **Elincidente link "Asesor V...** 14:17 timado: Esto debiera ser Fara acuvar lu cuenta y crear una nueva clave, haz clic en el siguiente enlace. drian Porras **6**Activar Cuenta 13:59 :: Fw: Contenidos Mails d... istian,

preply@mutual.cl ueva Nómina Teletrabaio.

 $\overline{\phantom{0}}$ 

13:58

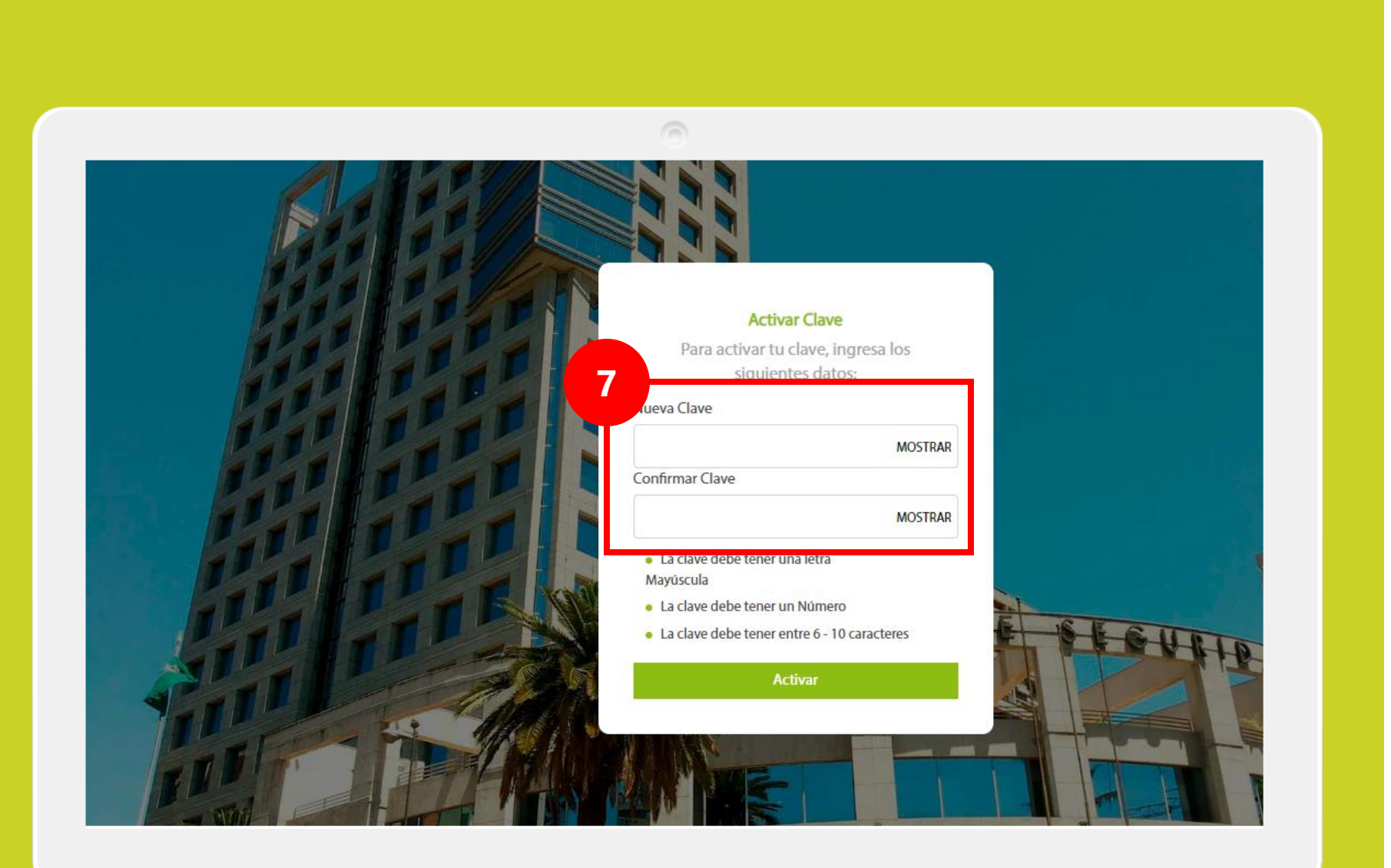

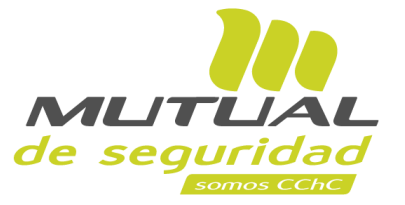

Estás en la pagina de "**Activar Clave**". Aquí debes ingresar una nueva clave en el campo "**Nueva Clave"**, y luego repetirla abajo para confirmar la operación.

## **¡Importante!**

Recuerda que tu clave debe cumplir con las siguientes características:

- *- Tener una letra Mayúscula*
- *- Tener un Número*
- *- Tener entre 6 y 10 caracteres en total (sumando letras y números)*

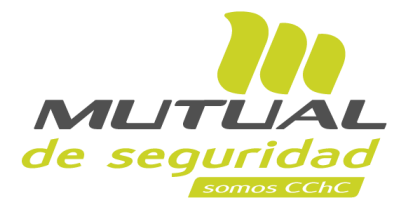

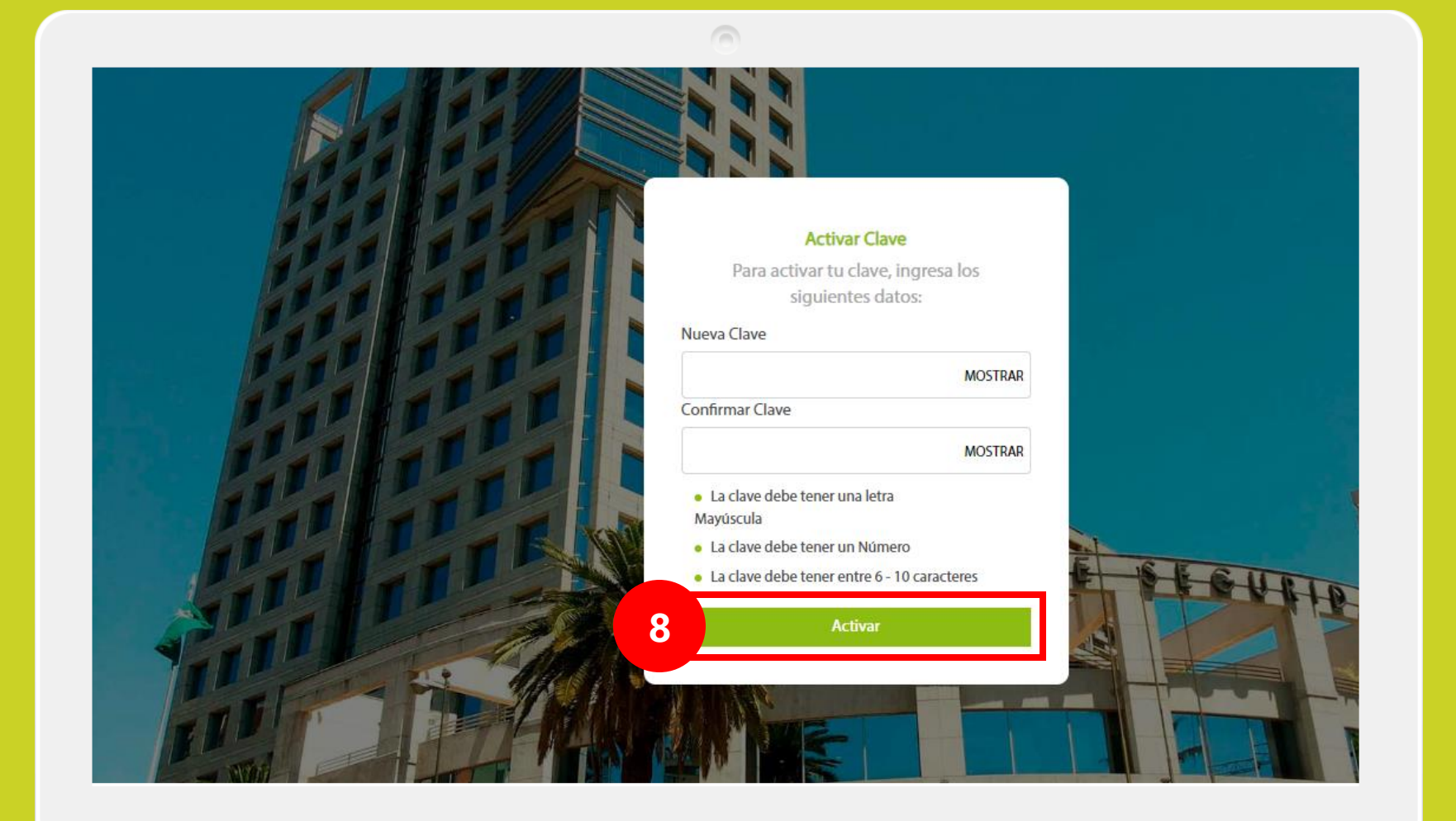

Una vez que hayas ingresado tu nueva clave haz clic en el botón "**Activar**".

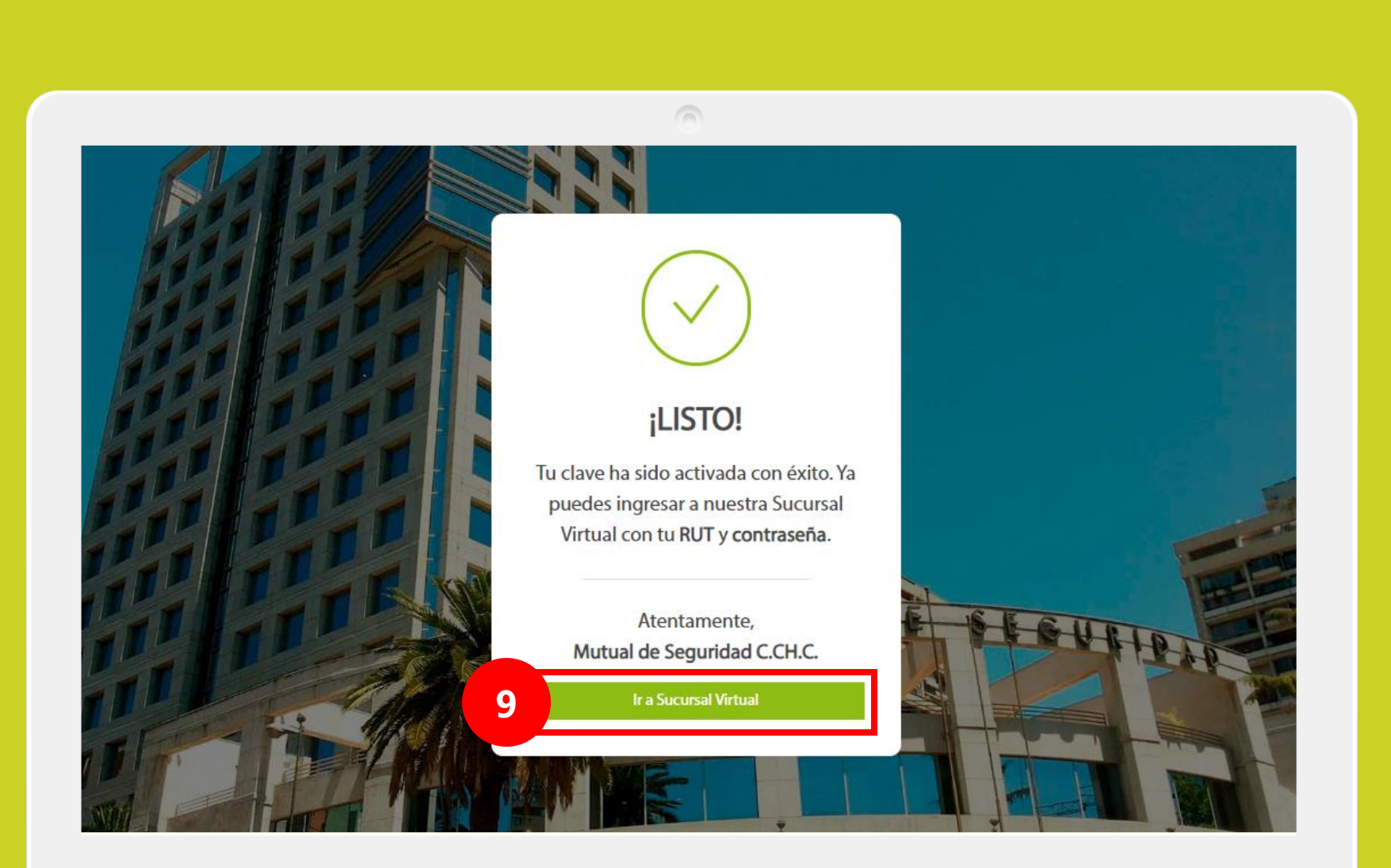

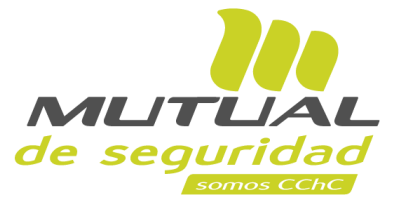

## **¡Listo!**

Tu clave ha sido activada con éxito. Ahora puedes ingresar a la **Sucursal Virtual** con tu **RUT** y tu **nueva Clave Única.**

Puedes entrar desde aquí haciendo clic en el botón "**Ir a Sucursal Virtual**".

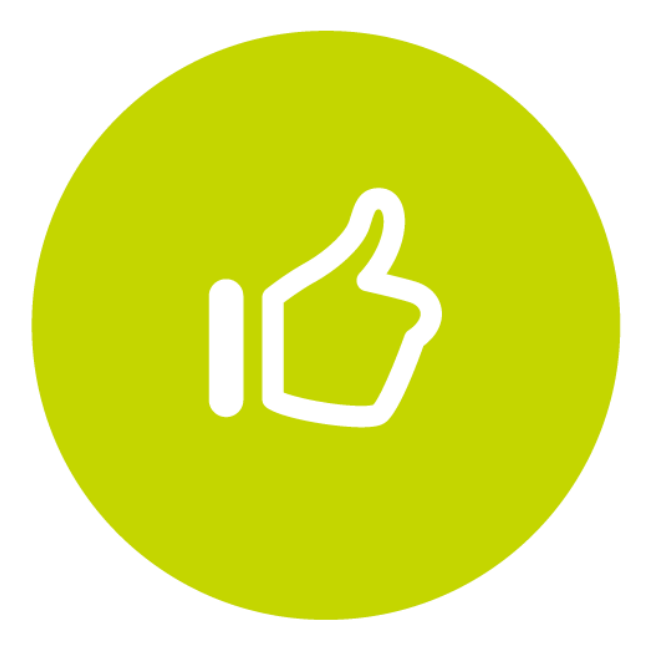

## Tutorial finalizado "**Gracias**"